# YOUTH PROTECTION TRAINING WORKAROUND

October 9, 2020 Paul Wong, ECRD Roundtable Commissioner

Thank You to Sylvia Poon!

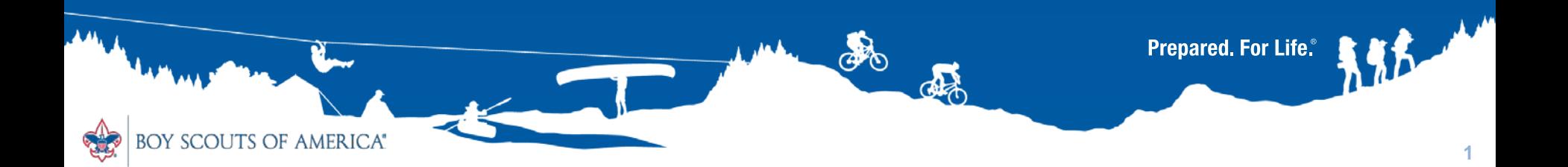

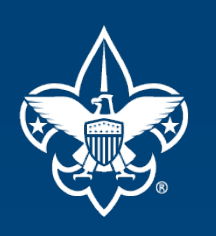

# YPT IS A NATIONAL IMPERATIVE

- Youth Protection training is required for all BSA registered volunteers and is a joining requirement.
- Youth Protection training must be taken every two years. If a volunteer's Youth Protection training record is not current at the time of recharter, the volunteer will not be re-registered.
- To take Youth Protection training go to My. Scouting.org and create an account. You'll receive an email notification with your account information, including a member ID/reference number.
- From the My.Scouting.org portal, click Menu then My Dashboard from the menu list. The My Training page displays to take Youth Protection training. Upon completion, you may print a training certificate to submit with a volunteer application.
- When your volunteer application is approved, you will receive a BSA membership card that includes your member ID number.

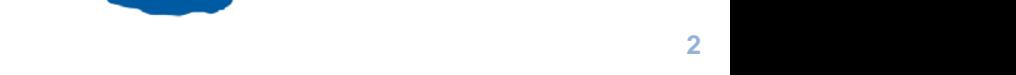

**Prepared. For Life.** 

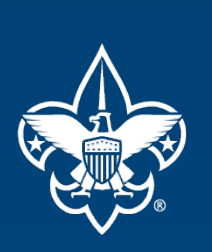

## GLAAC REQUIRES ALL ADULT VOLUNTEERS TO UNDERGO YPT TRAINING ANNUALLY

- GLAAC believes that annual YPT training helps reinforce the need to protect at all times.
- GLAAC requires that all registered adults have a nonexpired YPT certificate at the time of rechartering no earlier than 1 prior year (i.e., December 1, 2019 for December 1, 2020 rechartering).
- The YPT certificates for all registered adults must be included in the rechartering submittal to GLAAC.

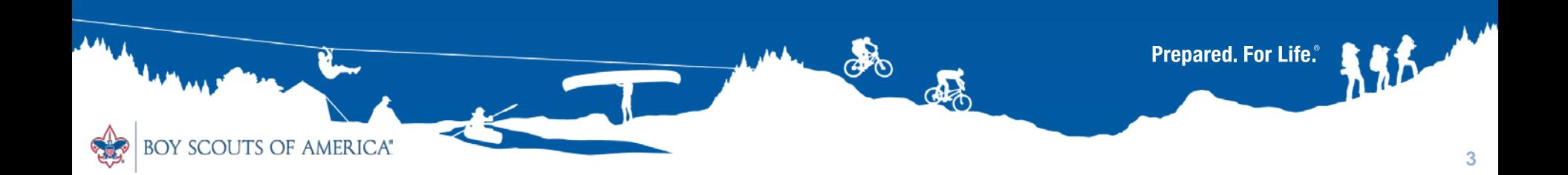

## **YPT WORKAROUND USING PRIVATE BROWSING**

- GLAAC recognizes that technical difficulties with my.scouting.org have created problems completing YPT training annually.
- A workaround has been investigated and verified for Window 10 PCs using Firefox and Google Chrome.
- The workaround is easy and does permit the registered adult to complete YPT training and receive the requisite valid YPT Certificate for 2020.
- The private browsing feature of other web browsers should also work (i.e., MS Edge, Apple Safari).

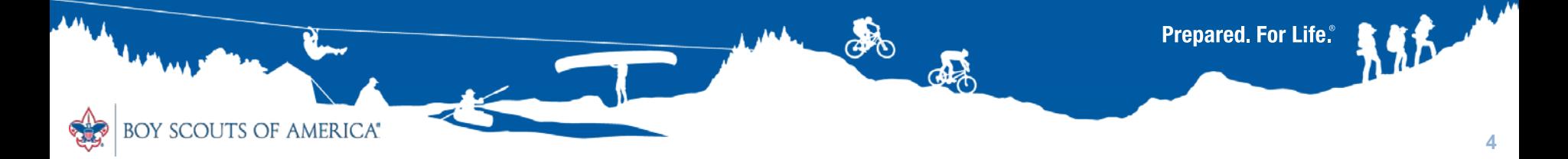

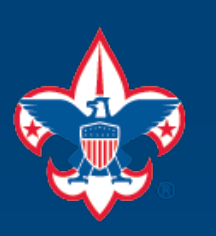

**SCOUTS OF AMERICA®** 

## **PRIVATE BROWSING USING FIREFOX**

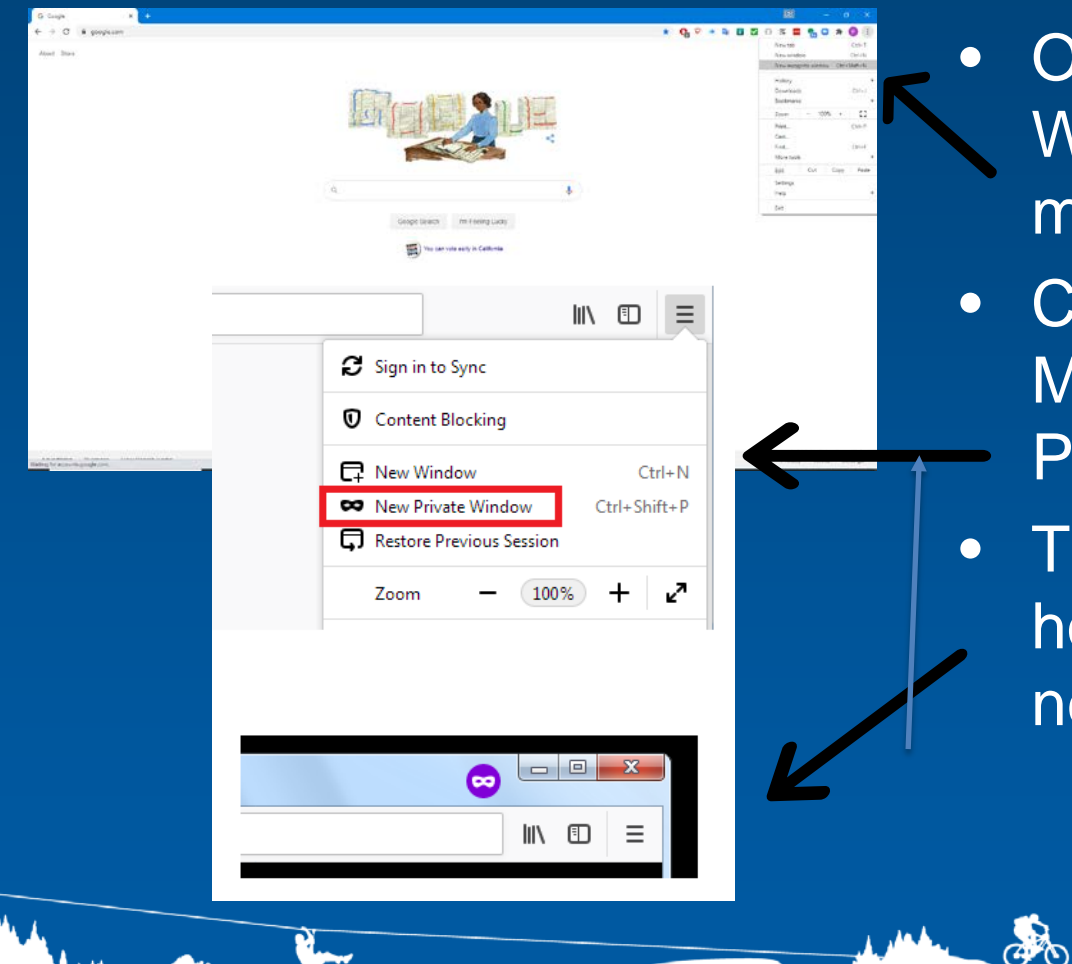

- Open a new Private Window from the Firefox menu.
- Click the menu button Menu and then click New Private Window.
- **The Private Browsing** home page will open in a new window.

A

Prepared. For Life.

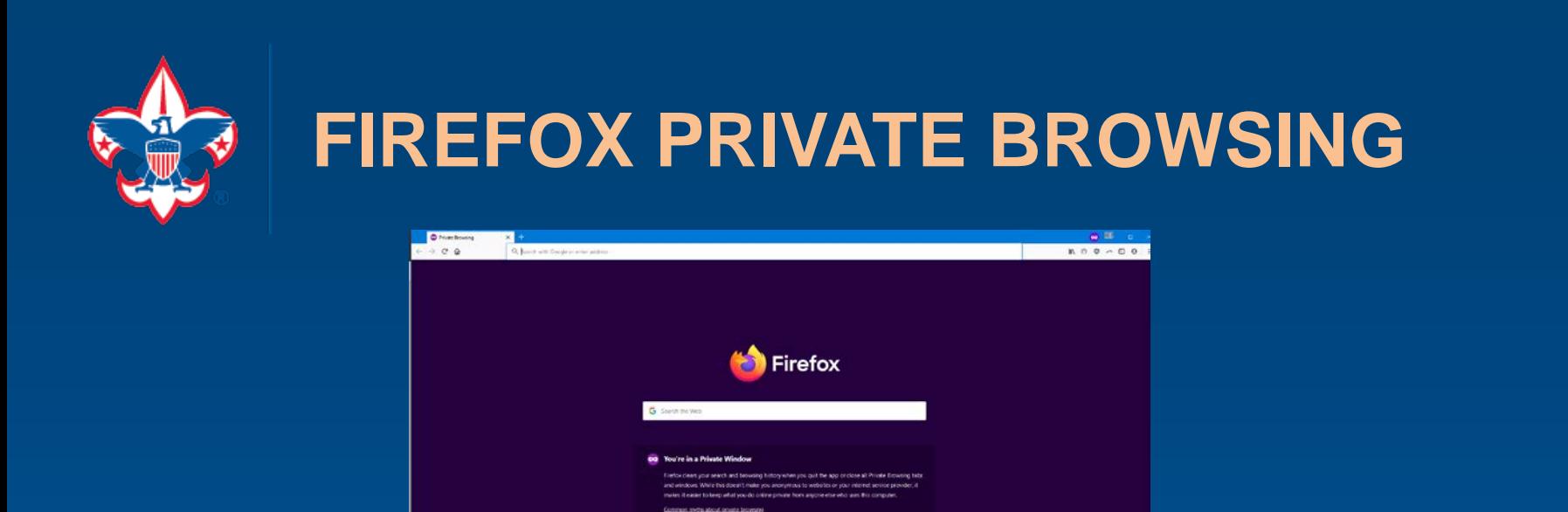

- Within the Private Browsing tab, go to [www.my.scouting.org](http://www.my.scouting.org/) and log into your Scout Account.
- Click on Youth Protection Training and redo your 4 training modules.
- You must complete YPT within the Private Browsing Tab.

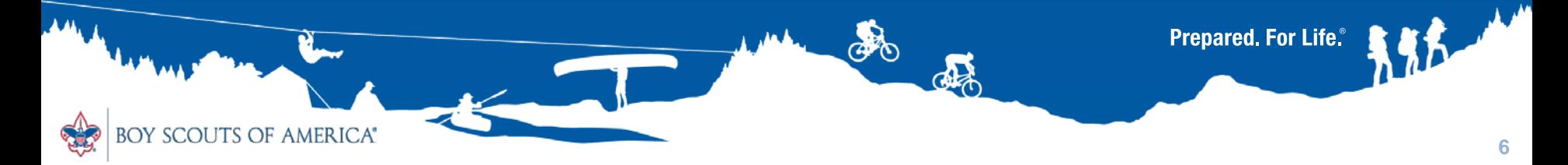

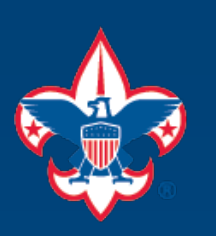

## **INCOGNITO MODE WITHIN GOOGLE CHROME**

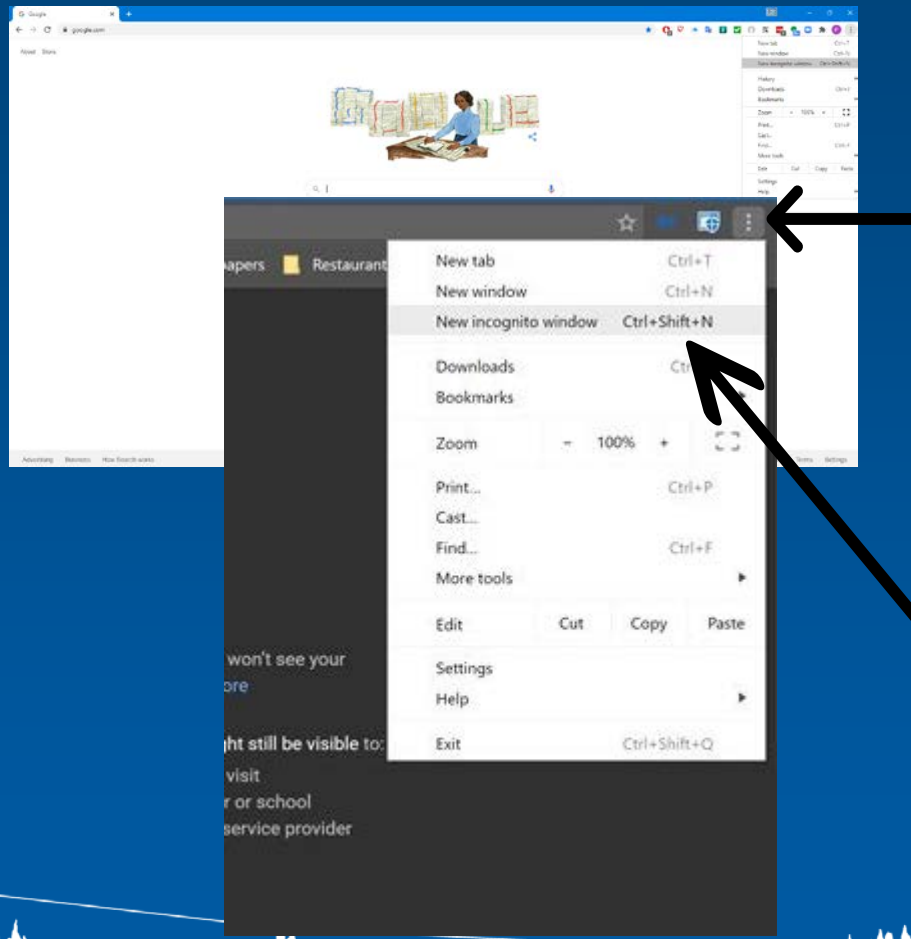

**SCOUTS OF AMERICA®** 

- On your computer, open Chrome.
	- At the top right, click on the Menu Icon and then New Incognito Window.
- A new window appears. In the top corner, check for the Incognito bar and click it to open a new window.

Prepared. For Life.

ato

der

**7**

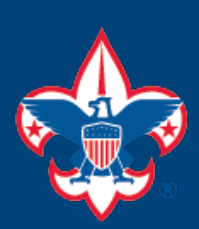

## **CHROME INCOGNITO MODE**

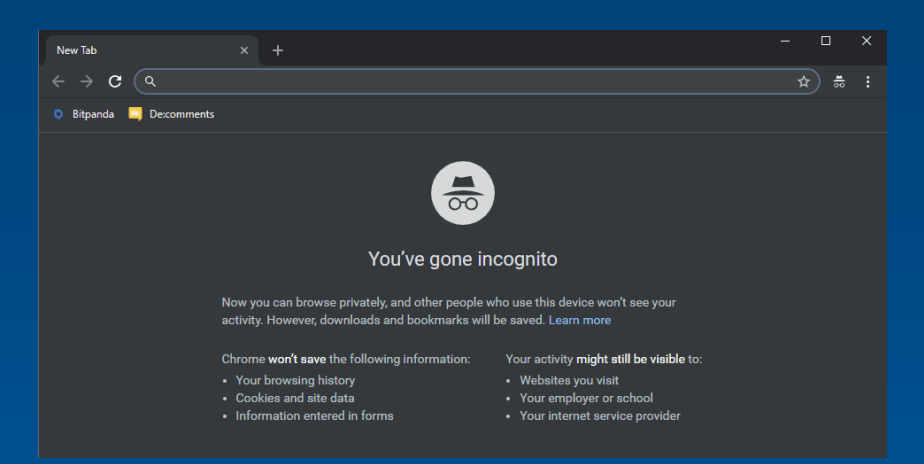

- Within the Incognito tab, go to [www.my.scouting.org](http://www.my.scouting.org/) and log into your Scout Account.
- Click on Youth Protection Training and redo your 4 training modules.
- You must complete YPT within the Incognito tab.

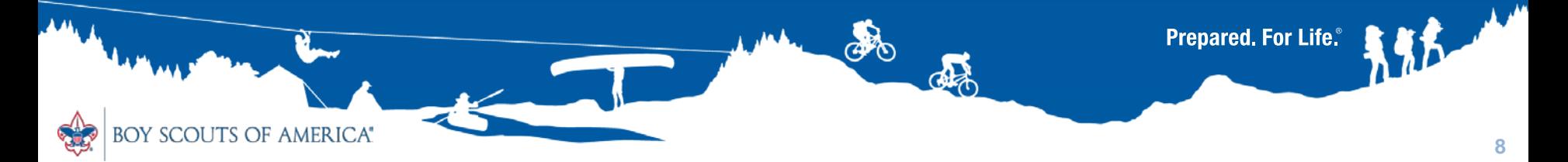

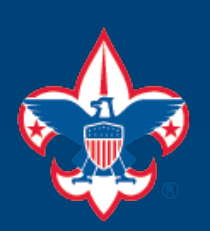

## **WORKAROUND NOTES**

- You must redo each YPT module regardless whether it reports being completed previously. The National 2 year certification process is reflected on the YPT website, not GLAAC's mandate.
- You must complete all of the modules within the "private" or "incognito" browsing tabs. *Otherwise, it will not record*.
- Try to complete the YPT in one sitting without being logged out. The workaround has not been tested for breaks between modules.
- *This has not been tested with non-Windows 10 PCs, Apple Computers or iPads/Tablets. However, Firefox and Chrome for Mac and non-Windows 10 PCs should work equally the same. YMMV.*

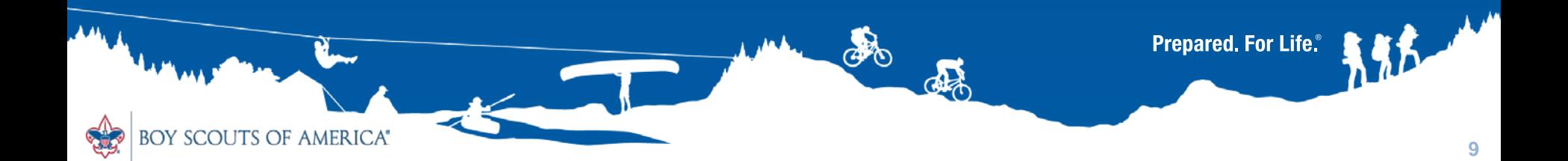